# Espresso SFDC

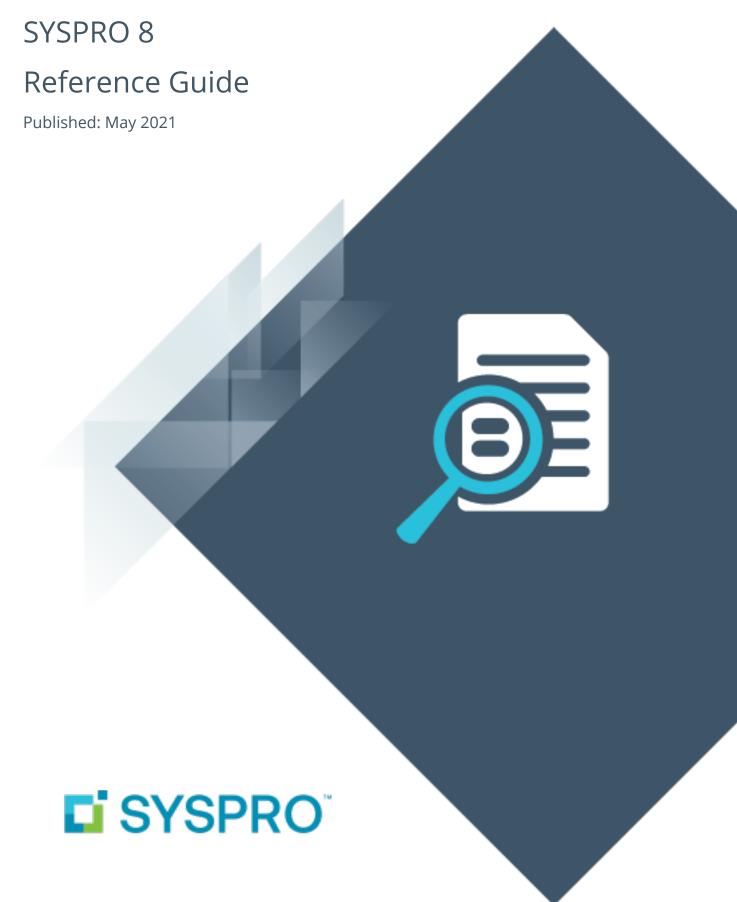

#### Espresso SFDC

| ŀ     |   |          |
|-------|---|----------|
|       |   | 7        |
| ī     | Ī | j        |
| Ē     |   |          |
|       |   | 7        |
|       |   | <u> </u> |
| \<br> |   | /<br>1   |
|       |   |          |

| Exploring | 1 |
|-----------|---|
| Starting  | 2 |
| Using     | 4 |

# Espresso SFDC

### **Exploring**

#### Where it fits in?

The **Espresso SFDC (Shop Floor Data Collection)** Workbench provides a mobile solution for capturing all production-related transactions directly from the shop floor.

It enables access to all job-related transactions and work-to-lists available to the shop floor via mobile devices.

Operators are directed to their work-to-lists, have insight into job specifications and are presented with a single point-of-entry for recording all their production progress.

With the ability to input manufacturing transactions from a mobile device directly into SYSPRO, **Espresso SFDC** enables accurate, paperless and up-to-the-minute tracking and monitoring of your manufacturing operation process.

A shop floor data collection system closes the loop by recording the actual transactions associated with production against the production plan. This provides visibility, control, monitoring and administration of immediate variance management.

#### Navigation

• You can access this app from the Espresso main menu.

### **Starting**

#### Restrictions and Limits

■ The **WIP Scrap** screen is currently in development and not yet available to use.

#### **FAQs**

#### How do I use the SFDC application?

- 1. Select the **Shop Floor Data Collection** tile from the Espresso menu.
- 2. When the application loads, indicate your required **Work centre code**.

The following information is displayed:

- Information related to the selected work center
- Operations due to be performed for the selected date
- A number of functions that can be performed
  - Non-productive labor: The WIP Non Productive Labor Posting window lets you post any non-productive labor directly to the work center (e.g. you have a machine failure, but need to allocate the down-time to the work center).
  - Job query: Select the *arrow* button on the relevant job/operation to query the job linked to the operation and view the job as a whole as well as completed operations.
  - Notes: Select the Notes button on the relevant job/operation to display the Shop floor data collection notes window which shows the narrations linked to the operation and serves as the factory documentation.
  - Operation detail: The **Operation Detail** option lets you view details for a specific operation as well as post material and labor. Available options include:

| Button             | Description                                                                                                    |
|--------------------|----------------------------------------------------------------------------------------------------|
| Issue<br>materials | This launches the <b>Job Issues</b> application which lets you issue material to an operation, or directly to a job.                                                                                          |
| Record labor       | This launches the <b>WIP Productive Labor Posting</b> application which lets you post labor to the operation, as well as set the operation to complete (the <b>Save</b> button posts labor to the operation). |

#### How do I load a specific work center?

- 1. To load a specific work center, you can:
  - use the Work Center Code field or the browse functionality, or
  - scan the work center code, if you have a scanner connected to your device.

The search results return basic information such as the work center code and the work center description, as well as the operations due to be performed for the selected date.

The **Work Center Code** search facility lets you search for a specific work center in the system.

## **Using**

#### **Process**

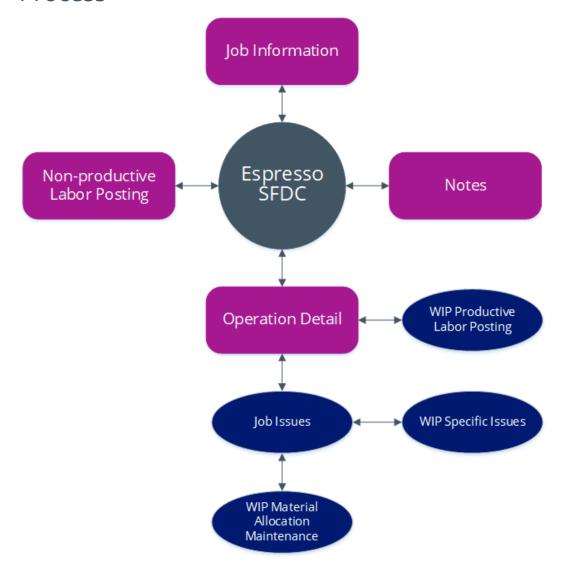

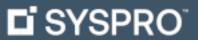

www.syspro.com

Copyright © SYSPRO. All rights reserved. All brand and product names are trademarks or registered trademarks of their respective holders.

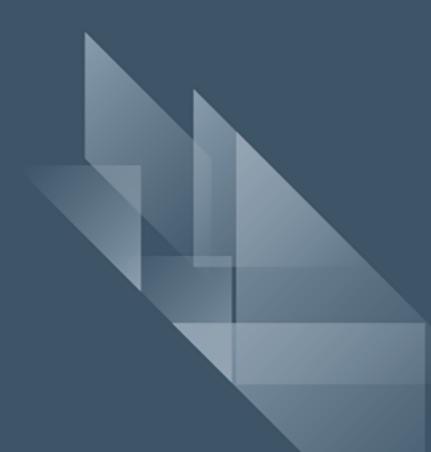